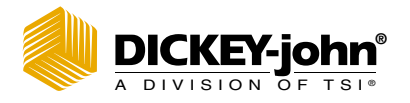

## **MINI GAC° 2500** GRAIN MOISTURE ANALYZER

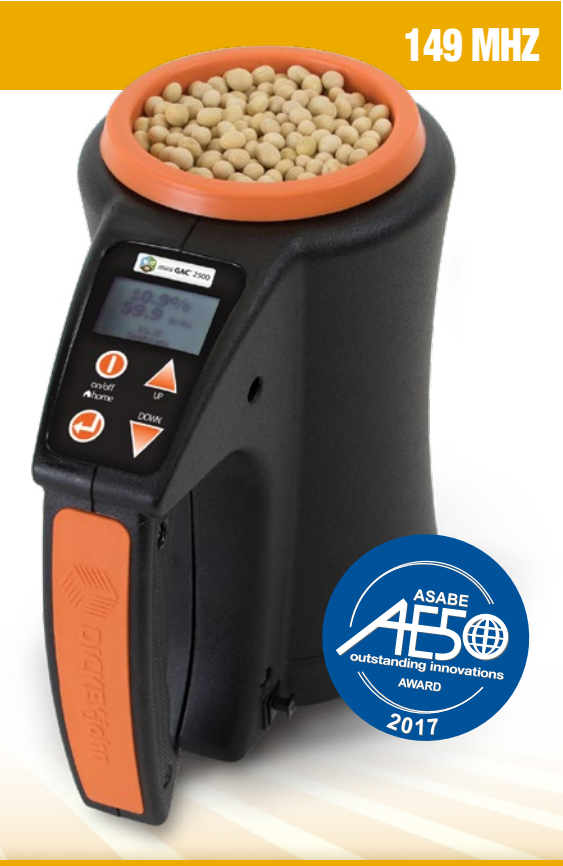

#### QUICK START GUIDE & MOBILE APP TUTORIAL

## BOX CONTENTS

mini GAC® 2500, loader, 9 volt lithium battery included in select models only, carrying case, USB cable, instruction manual and 1 year manufacturer's warranty.

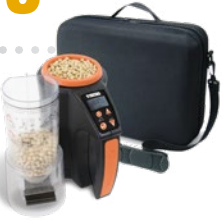

# IU KEY FUNCT

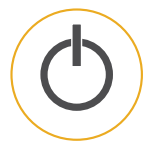

#### On/Home Key

Momentary press powers the unit on and returns the unit to the Main menu. Holding and pressing will power the unit off. Pressing the Home button on any page discards any changes and returns to the Home screen.

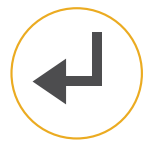

#### Enter Key

Selects the item by the cursor or stores data to save.

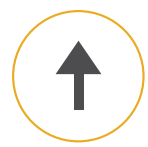

#### Up Arrow Key

Moves the cursor up or increments a selected value.

#### Down Arrow Key

Moves the cursor down or increments a selected value.

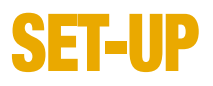

# 1) Power On

 $\ddot{\phantom{0}}$ 

#### 2) Select Language

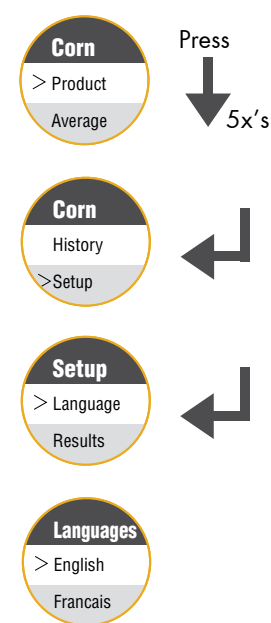

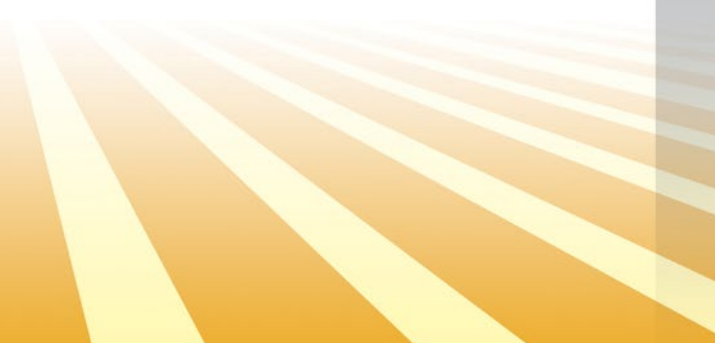

### **OPERATION**

#### 1) Power On

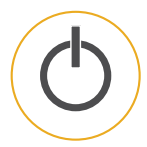

#### 2) Select Grain Type

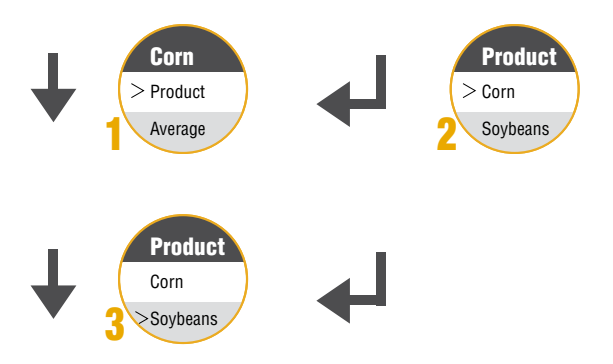

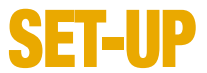

#### 3) Empty Cell Measurement

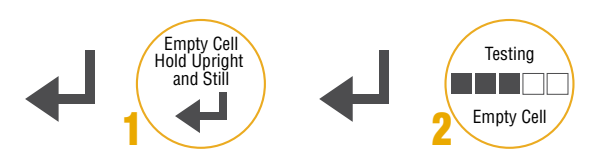

#### 4) Grain Measurement

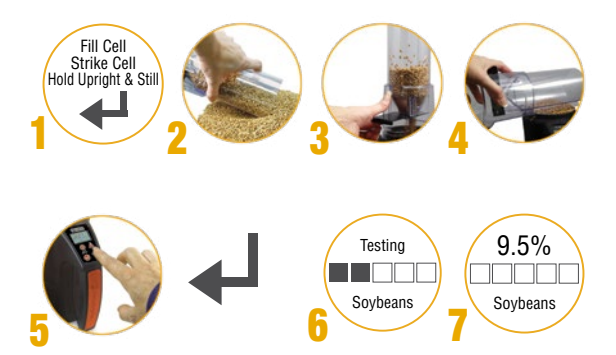

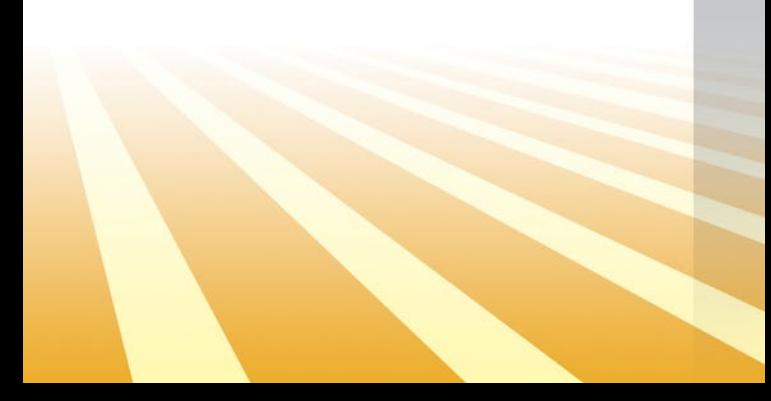

## MOBILE APP

mini GAC® 2500 Grain Moisture Analyzer mobile app will help monitor and control grain moisture levels across the operation.

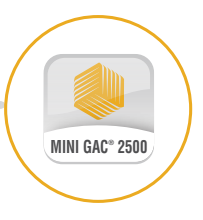

### **INI GAC 2500**

The mini GAC® 2500 is designed to interface with a mobile app via Bluetooth®. For the first time ever, 149 MHz moisture readings can be shared across the farming operation.

#### Benefits of Bluetooth sharing include:

- Share Results via Text
- Monitor Farm Averages
- Track Moisture and Test Weight Trends

#### Download mini GAC<sup>®</sup> 2500 from the App Stores today.

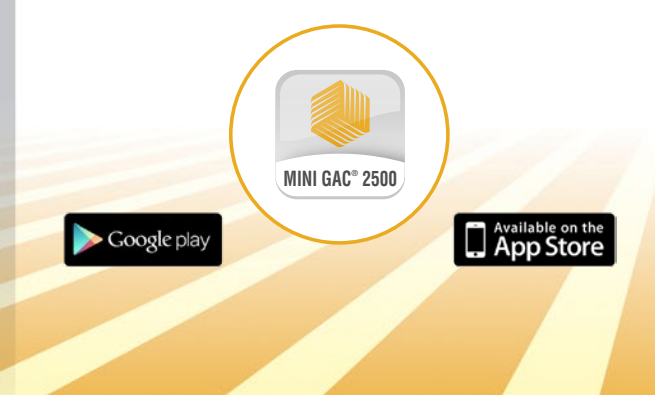

### BLUETOOTH®

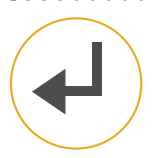

### **Settings** Bluetooth  $\blacksquare$

#### 1) Hold Enter Key

Hold the mini GAC® 2500 Enter key for 4 seconds to enable Bluetooth.

#### 2) Activate Bluetooth

Under mobile device's settings activate Bluetooth.

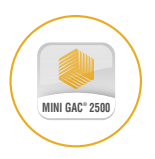

#### 3) Launch Dickey-john's App

Find and launch DICKEY-john's mobile app on the mobile device.

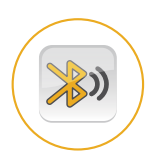

#### 4) Search for mini GAC

Press "Connect" and search for mini GAC® 2500 in the list of available devices.

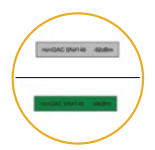

#### 5) Connect

mini GAC® 2500 display button turns green once connected.

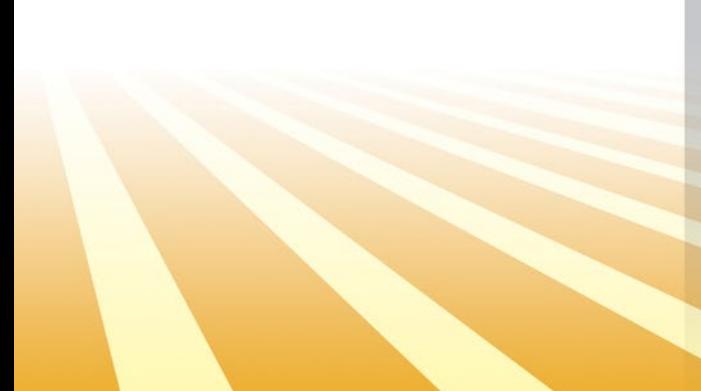

### **OPERATION RESULTS**

#### 1) Submit Results

- mini GAC® 2500 select "Analyze"
- Results will be sent automatically from mini GAC® 2500 to the mini GAC® 2500 mobile app

#### 2) Name Results

- Select "Log"
- Record Field ID, Truck ID, etc.

#### 3) Store Results

- The mobile app asks to store the result to the smartphone select "Yes"
- Record Field ID, Truck ID, etc.

#### 4) View Results

- Select "Results" to view saved data in spreadsheet, average, or graphical representation"
- "History" field: Filter the time period as desired

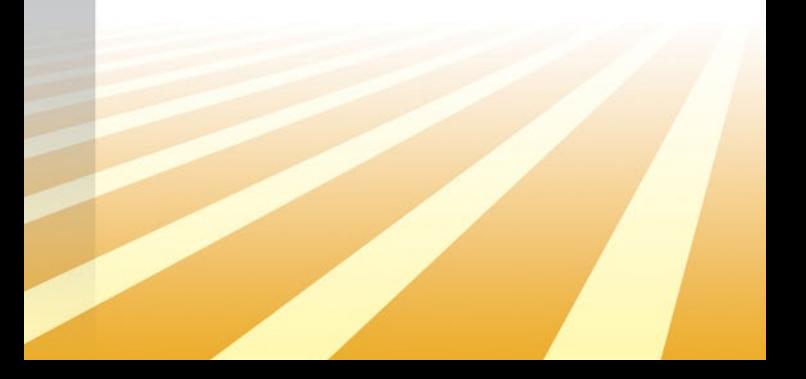

### **OPERATION** CONTACTS

#### 1) Setup Shared Contacts

- Mobile app Home screen Select "Setting"
- Select "Text Message Recipients"
- Enter name, cell phone number, and email of the contact
- Click "Add"

Note: Multiple contacts can be added to the database, the results will be sent to ALL contacts in the database.

#### 2) Modify Contacts

- Press the radio button next to the appropriate contact
- Make the modification to the appropriate field
- Click "Save" to save the modification or "Remove" to delete the contact from the database

#### 3) Share Results

• Select "Share" to send the result via text message or email

### **SUPPORT**

Download the mini GAC® 2500 operator's manual and/or download additional calibrations and updates onto the mini GAC® 2500 using a PC-based application tool, please visit:

www.dickey-john.com/support/miniGAC-2500

**FCC ID: QOQBLE112 IC: 5123A-BGTBLE112** MODEL MINIGAC25

This device complies with Part 15 of the FCC Rules. Operation is subject to the following two conditions:

- (1) this device may not cause harmful interference and
- (2) this device must accept any interference received, including interference that may cause undesired operation.

CAN ICES-3(B)/NMB-3(B)

DICKEY-john recommends Lithium 9 volt replacement batteries.

> The Bluetooth® word mark and logos are registered trademarks owned by the Bluetooth SIG, Inc.

DICKEY-john, the DICKEY-john Logo and GAC are registered trademarks of DICKEY-john.

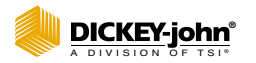

**5200 Dickey John Road Auburn, IL 62615 www.dickey-john.com**

**217-438-3371 217-438-6012 fax ©2020 DICKEY-john**

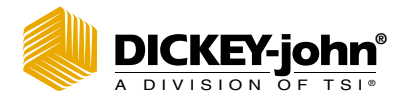

## **MINI GAC<sup>®</sup> 2500** ANALYSEUR D'HUMIDITÉ DU GRAIN

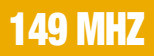

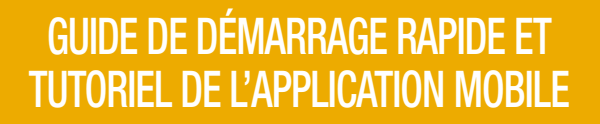

.<br>Olitot

AWARD

### CONTENU DE L'EMBALLAGE

mini GAC® 2500, une trémie de remplissage, une pile au lithium de 9 volts\*, une valise de transport, un câble USB, un manuel d'utilisation et une garantie fabricant d'1 an.

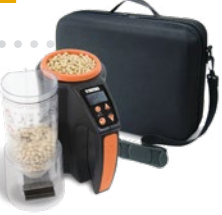

### **INCIPALES** ICTIONS DU ME

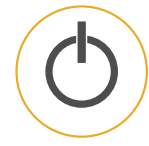

#### Bouton On/Accueil

Appuyez brièvement sur le bouton pour allumer l'appareil ou revenir au menu principal. Maintenez le bouton enfoncé quelques instants pour éteindre l'appareil. Appuyez sur le bouton d'accueil pour annuler les modifications effectuées sur une page et revenir à l'écran d'accueil.

#### Bouton Entrée

Permet de sélectionner l'élément à l'aide du curseur ou de stocker les données à enregistrer.

#### Touche fléchée haut

Déplace le curseur vers le haut ou augmente une valeur sélectionnée.

#### Touche fléchée bas

Déplace le curseur vers le bas ou diminue une valeur sélectionnée.

\* seulement incluse dans certains modèles

### **CONFIGURATION**

#### 1) Mise sous tension de l'appareil

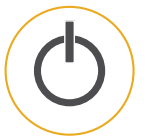

#### 2) Sélection de la langue

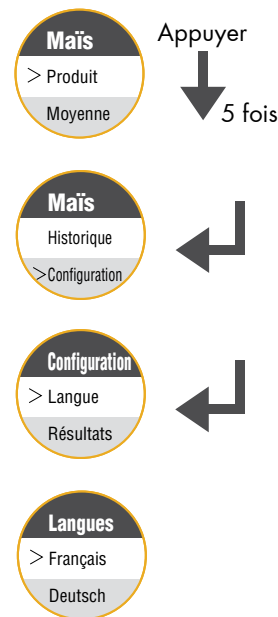

FRAN ÇAIS

### FONCTIONNEMENT

#### 1) Mise sous tension de l'appareil

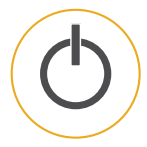

#### 2) Sélection du type de grain

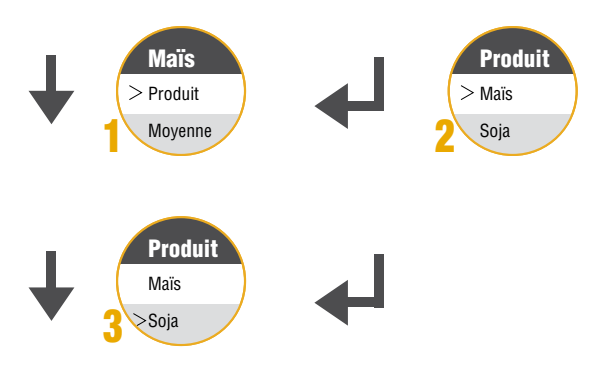

#### 3) Mesure de la cellule vide

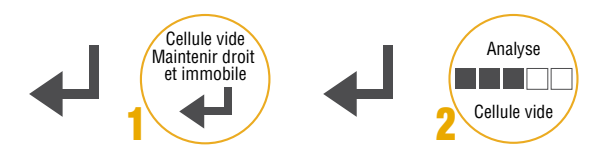

#### 4) Mesure du grain

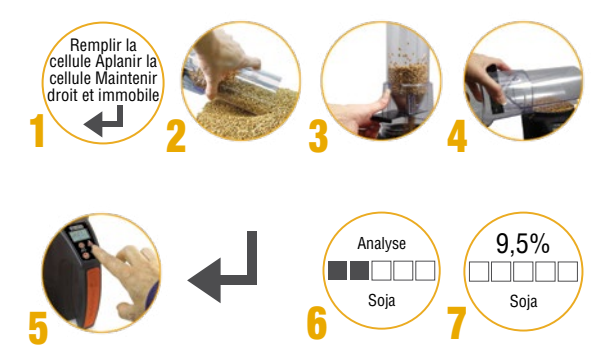

FRAN ÇAIS

### **APPLICATIO** MOBILE

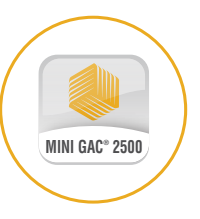

L'application mobile de l'analyseur d'humidité du grain mini GAC® 2500 permet de suivre et de contrôler les niveaux d'humidité du grain dans toute l'exploitation.

## MINI GAC 2500

Le mini GAC® 2500 est compatible avec une application mobile en utilisant Bluetooth®. Pour la première fois, les lectures d'humidité à 149 MHz peuvent être partagées dans toute l'exploitation agricole.

#### Le partage Bluetooth vous permet de :

- Partager les résultats par SMS
- Contrôler les moyennes des fermes
- Suivre les tendances d'humidité et de poids spécifique

#### Téléchargez mini GAC® 2500 sur App Stores aujourd'hui.

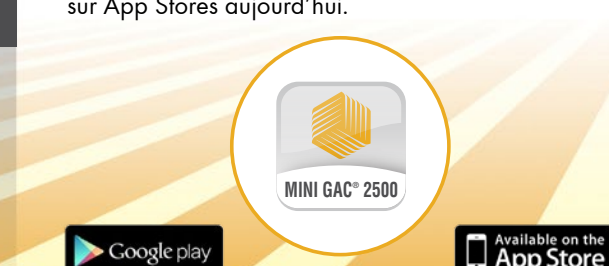

### BLUETOOTH®

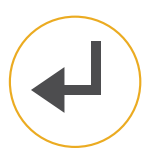

#### 1) Appuyez sur le bouton Entrée

Maintenez le bouton Entrée du mini GAC® 2500 pendant 4 secondes pour activer le Bluetooth.

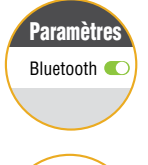

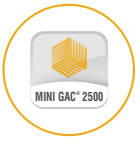

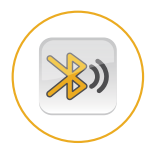

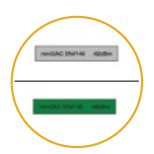

#### 2) Activez le Bluetooth

Activez le Bluetooth dans les paramètres de l'appareil mobile.

### 3) Lancez l'application<br>Dickey-john

Trouvez et lancez l'application mobile DICKEY-john sur l'appareil mobile.

#### 4) Recherchez mini GAC

Appuyez sur « Connecter » et recherchez mini GAC® 2500 dans la liste des appareils disponibles.

#### 5) Connectez-vous

Le bouton d'affichage du mini GAC® 2500 devient vert une fois la connexion établie.

### FONCTIONNEMENT **RÉSULTATS**

#### 1) Transmettez les résultats

- mini GAC® 2500 séléctionnez « Analyser »
- Les résultats seront automatiquement transmis par le mini GAC® 2500 à l'application mobile mini GAC® 2500

#### 2) Nommez les résultats

- Sélectionnez « Journal »
- Entrez l'identifiant du champ, l'identifiant du camion, etc.

#### 3) Enregistrez les résultats

- L'application mobile vous demande d'enregistrer les résultats sur le smartphone, sélectionnez « Oui »
- Entrez l'identifiant du champ, l'identifiant du camion, etc.

#### 4) Visualisez les résultats

- Sélectionnez « Résultats » pour visualiser les données enregistrées sous forme de feuille de calcul, de moyenne ou de graphique
- Champ « Historique » : Choisissez la période souhaitée

### FONCTIONNEMENT CONTACTS

1) Configurez les contacts partagés

- Écran d'accueil de l'application mobile Sélectionnez « Paramètres »
- Sélectionnez « Destinataires de SMS »
- Saisissez le nom, le numéro de téléphone portable et l'adresse e-mail du contact
- Cliquez sur « Ajouter »"

Remarque : Plusieurs contacts peuvent être ajoutés à la base de données, les résultats seront envoyés à TOUS les contacts de la base de données.

#### 2) Modifiez les contacts

- Appuyez sur le bouton d'option situé à côté du contact concerné
- Modifiez le champ concerné
- Cliquez sur « Enregistrer » pour enregistrer la modification ou sur « Supprimer » pour supprimer le contact de la base de données

#### 3) Partagez les résultats

• Sélectionnez « Partager » pour envoyer le résultat par SMS ou par e-mail

### ASSISTANCE

Pour télécharger le manuel d'utilisation du mini GAC® 2500 et/ou télécharger les étalonnages et mises à jour supplémentaires sur le mini GAC® 2500 en utilisant un outil pour PC, veuillez consulter la page :

#### www.dickey-john.com/support/miniGAC-2500

#### **FCC ID: QOQBLE112 IC: 5123A-BGTBLE112** MODELE MINIGAC25

L'appareil est en conformité avec la partie 15 des règles FCC. Le fonctionnement de l'appareil est soumis aux deux conditions suivantes :

- (1) cet appareil ne doit pas provoquer d'interférences nuisibles et
- (2) cet appareil doit supporter toute interférence reçue, y compris les interférences pouvant gêner son fonctionnement.

CAN ICES-3(B)/NMB-3(B)

DICKEY-john vous recommande l'utilisation de piles au lithium de 9 volts.

Le nom et les logos Bluetooth® sont des marques déposées de Bluetooth SIG, Inc

.<br>DICKEY-john, le logo DICKEY-john et GAC sont des marques déposées de DICKEY-john.

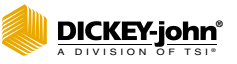

**5200 Dickey John Road Auburn, IL 62615 www.dickey-john.com**

**217-438-3371 217-438-6012 fax ©2020 DICKEY-john**

P/N 6014354 Rev A

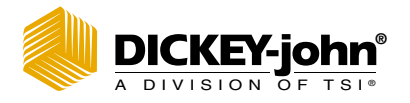

## **MINI GAC° 2500** GRAAN VOG ANALISEERDER

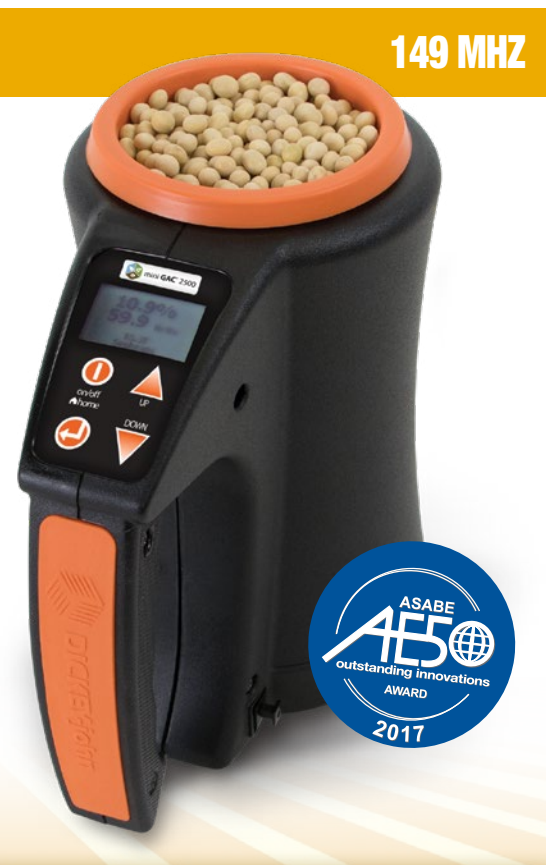

#### VINNIGE BEGINHANDLEIDING EN HANDLEIDING VIR MOBIELE APP

## **INHOUDSOPGA**

mini GAC® 2500, laaier, 9 volt litium battery wat slegs in sekere modelle ingesluit is, dra Tas, USB-kabel, handleiding en 1jaar waarborg van die vervaardiger.

## SLEUTELFUNKSIES

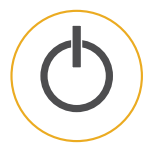

#### Aan / tuis-sleutel

Die oombliklike druk skakel die eenheid aan en neem die eenheid terug na die hoofmenu. As u dit hou en ingedruk hou, word die eenheid afgeskakel. As u op die tuis-knoppie op enige bladsy druk, word alle veranderinge gekanselleer en keur terug na die tuisskerm.

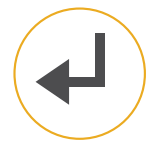

#### Sleutel in

Selekteer die item deur die wyser of stoor die data om te stoor.

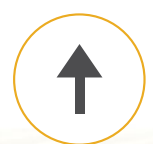

#### Pyltjie-Opsleutel

Beweeg die merker op of verhoog 'n geselekteerde waarde.

#### Pyltjie-Af sleutel

Beweeg die pyltjie na onder of verhoog 'n geselekteerde waarde.

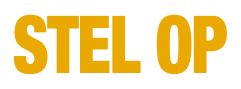

#### 1) Skakel aan

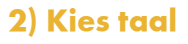

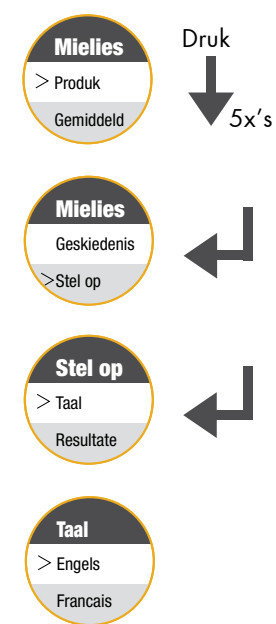

 $\ddot{\phantom{0}}$  $\bullet$  $\alpha$ 

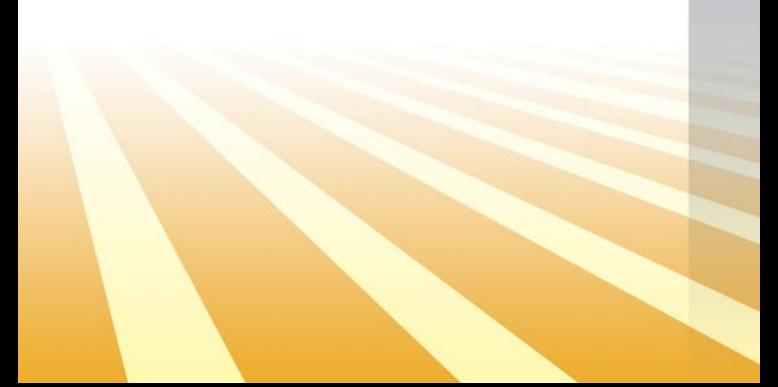

### **WERKING**

#### 1) Skakel aan

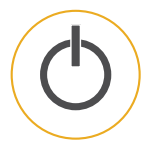

#### 2) Kies Graan Tipe

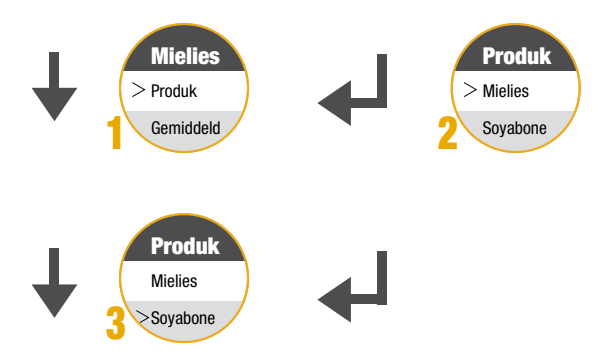

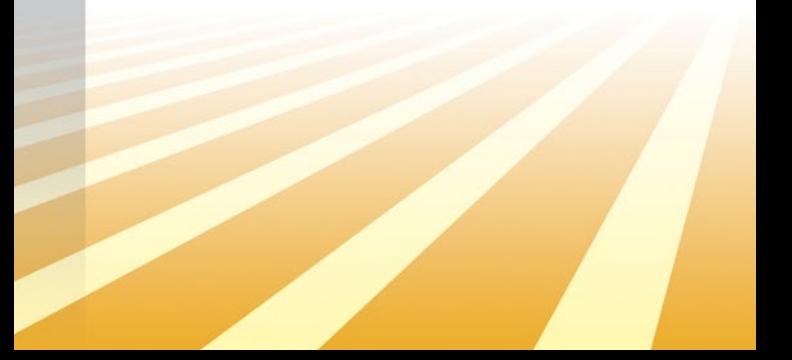

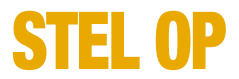

#### 3) Leë selmeting

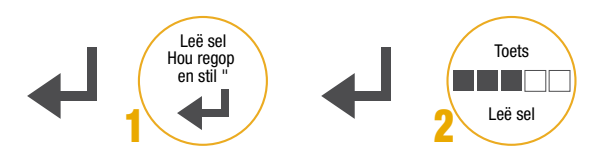

#### 4) Graanmeting

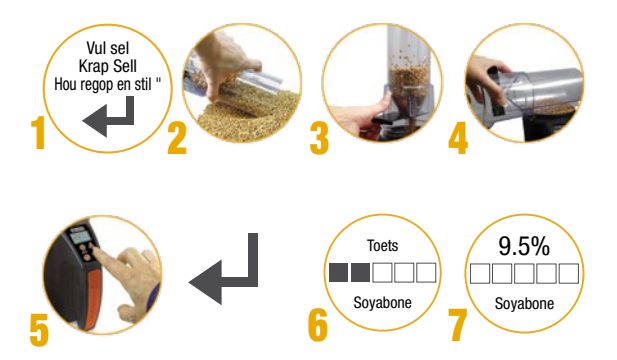

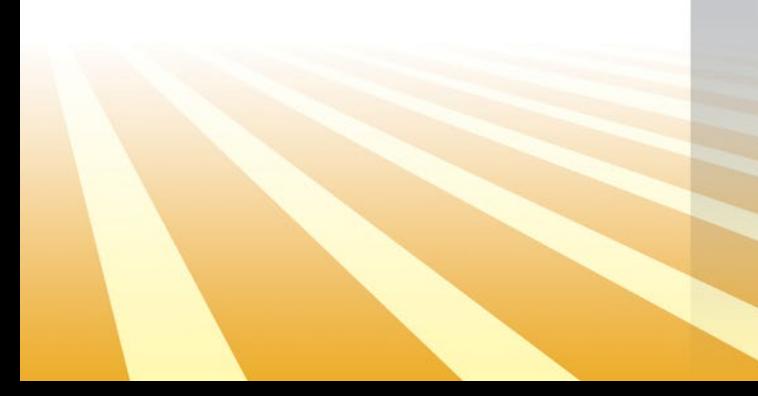

## MOBIELE APP

mini-GAC® 2500 Grain Moisture Analyzer-mobiele app sal help om die graanvogvlakke gedurende die werking te monitor en te beheer.

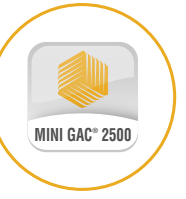

\*Nie in alle lande beskikbaar nie

### MINI GAC 2500

Die mini GAC® 2500 is ontwerp om met 'n mobiele app via Bluetooth te koppel. Vir die eerste keer kan 149 MHz voglesings oor die hele boerdery gedeel word.

#### Die voordele van Bluetooth-deling sluit in:

- Deel resultate via teks
- Monitor plaasgemiddels
- Volg vog- en toetsgewigstendense

Laai vandag die **mini GAC® 2500** van die App Winkels af.

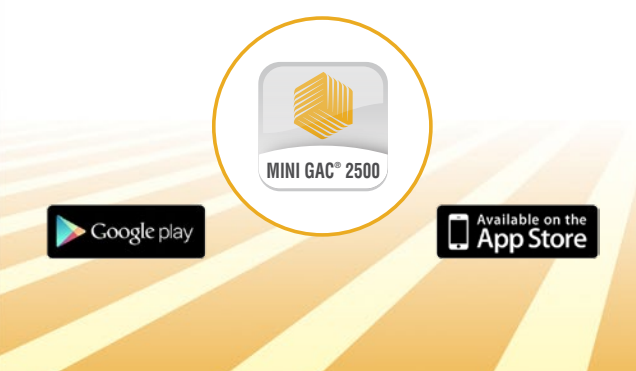

### BLUETOOTH®

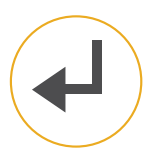

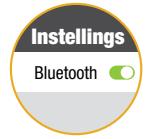

#### 1) Hou Enter-sleutel in

Hou die mini GAC® 2500 Enter-sleutel vir vier sekondes in om Bluetooth aan te skakel.

#### 2) Aktiveer Bluetooth

Aktiveer Bluetooth onder die instellings van die mobiele toestel.

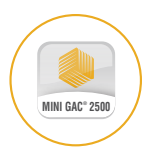

#### 3) Begin DICKEY-john's App

Vind en begin DICKEY-john se mobiele app op die mobiele toestel.

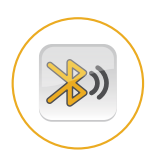

#### 4) Soek na mini GAC

Druk "Connect" en soek na mini GAC® 2500 in die lys met beskikbare toestelle.

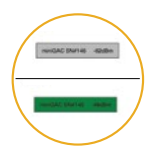

#### 5) Konnekteer

mini GAC® 2500-vertoonknoppie word groen sodra dit gekoppel is. nect.

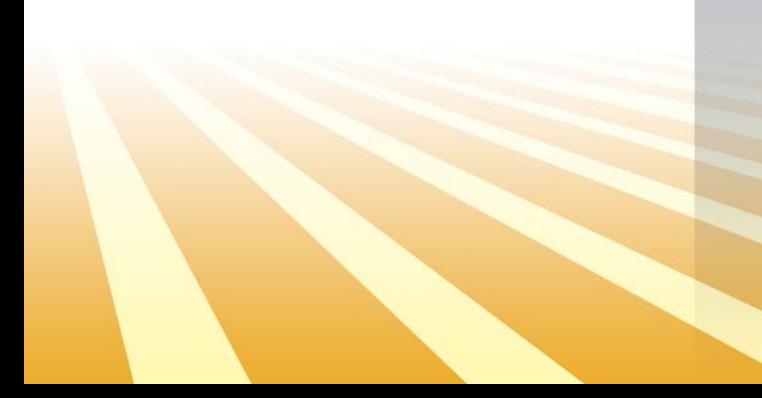

### **OPERASIE RESULTATE**

#### 1) Lees resultate in

- mini GAC® 2500 Kies 'Analiseer'
- Resultate word outomaties van mini GAC® 2500 na die mini GAC® 2500-mobiele app gestuur

#### 2) Noem uitslae

- Kies "Log"
- Stoor veld-ID, vragmotor-ID, ens

#### 3) Stoor resultate

- Die mobiele app vra om die resultaat op die slimfoon te stoor. Kies "Ja"
- Stoor veld-ID, vragmotor-ID, ens

#### 4) Bekyk resultate

- Kies "Resultate" om gestoorde data in die sigblad, gemiddelde of grafiese voorstelling te sien
- "Geskiedenis": filter die periode na wens

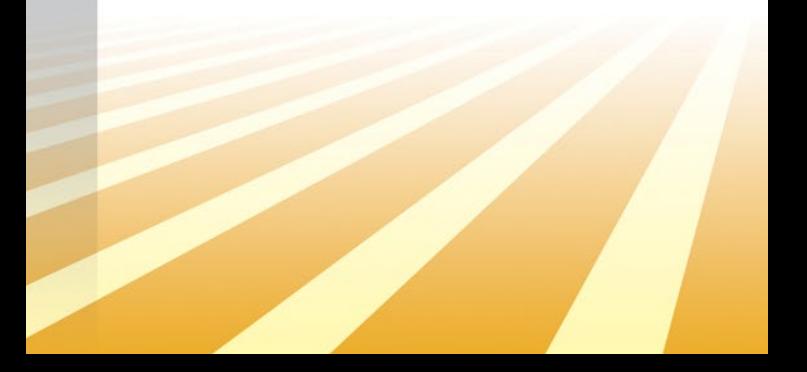

### **OPERASIE KONTAKTE**

#### 1) Stel gedeelde kontakte op

- Tuisskerm vir die mobiele app kies "Instelling"
- Kies 'SMS-ontvangers'
- Voer naam, selfoonnommer en e-posadres van kontak in
- Klik op "Voeg toe"

Opmerking: verskeie kontakte kan bygevoeg word tot die databasis; die resultate sal na ALLE kontakte in die databasis gestuur word.

#### 2) Verander kontakte

- Druk die radioknoppie langs die toepaslike kontak
- Verander die toepaslike veld
- Klik op "Stoor" om die verandering te stoor of op "Verwyder" om die kontak uit die databasis te verwyder

#### 3) Deel resultate

• Kies "Deel" om die resultaat per sms of e-pos te stuur

### ONDERSTEUNING

Laai die handleiding van die mini GAC® 2500 af en / of laai ekstra kalibrasies en opdaterings op die mini GAC® 2500 af met behulp van 'n rekenaargebaseerde toepassingsinstrument, besoek:

www.dickey-john.com/support/miniGAC-2500

**FCC ID: QOQBLE112 IC: 5123A-BGTBLE112** MODEL MINIGAC25

Hierdie toestel voldoen aan Deel 15 van die FCC-reëls.

Die werking is onderworpe aan die volgende twee voorwaardes:

- (1) hierdie toestel mag nie skadelike interferensie veroorsaak nie en
- (2) hierdie toestel moet enige interferensie wat ontvang word, insluitend interferensie wat ongewenste werking kan veroorsaak, aanvaar.

CAN ICES-3(B)/NMB-3(B)

DICKEY-john beveel vervangingsbatterye vir Lithium 9 volt aan.

> Die Bluetooth-woordmerk en logo's is geregistreerde handelsmerke wat besit word deur Bluetooth SIG, Inc.

DICKEY-john, die DICKEY-john-logo en GAC is geregistreerde handelsmerke van DICKEY-john.

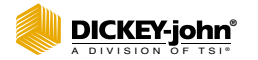

**5200 Dickey John Road Auburn, IL 62615 www.dickey-john.com**

**217-438-3371 217-438-6012 fax ©2020 DICKEY-john**

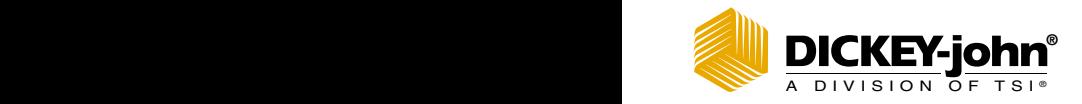

B

## **MINI GAC° 2500** GRAANVOCHTMETER

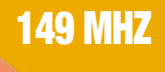

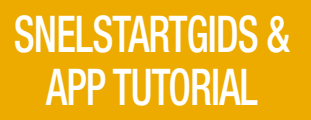

outst

AWARD

## INHOUD

mini GAC® 2500, lader, 9 volt lithiumbatterij alleen inbegrepen in bepaalde modellen, draagtas, USB-kabel, handleiding en 1 jaar fabrieksgarantie.

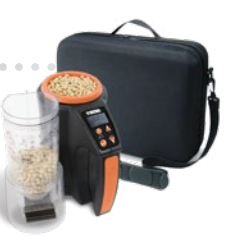

## **NUTOETS FUNCT**

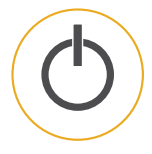

#### Aan / Home-toets

Kort indrukken om apparaat aan te zetten en naar het hoofdmenu te gaan. Ingedrukt houden om apparaat uit te schakelen. Als u op een willekeurige pagina op de startknop drukt, worden alle wijzigingen verwijderd en keert u terug naar het startscherm.

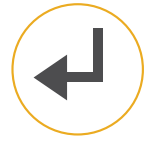

#### Enter toets

Selecteert het item met de cursor of slaat gegevens op.

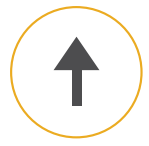

#### Pijl omhoog toets

Verplaatst de cursor omhoog of verhoogt een geselecteerde waarde.

#### Pijl omlaag toets

Verplaatst de cursor omhoog of verlaagd een geselecteerde waarde.

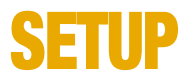

#### 1) Inschakelen

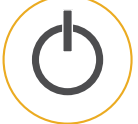

 $\ddot{\phantom{a}}$ 

#### 2) Kies taal

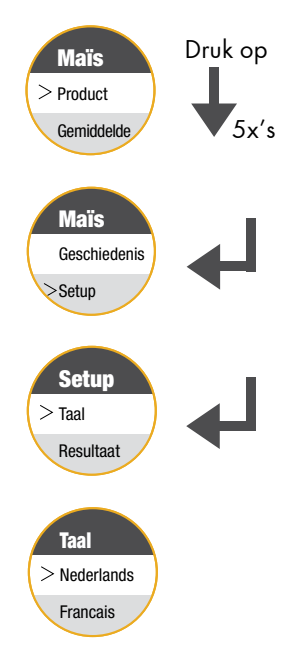

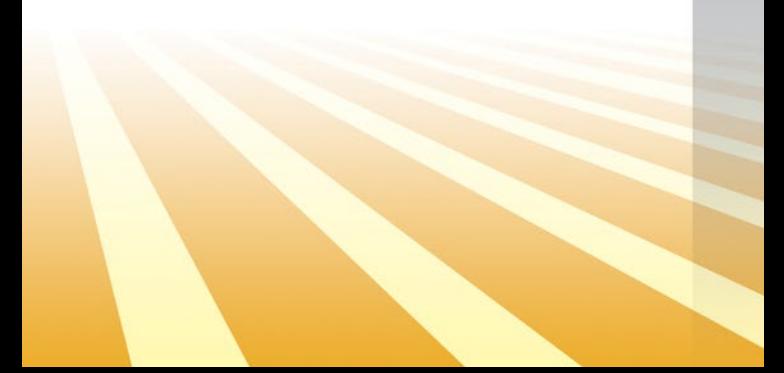

### IN WERKING

#### 1) Inschakelen

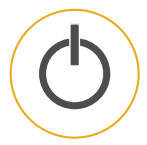

#### 2) Kies graag type

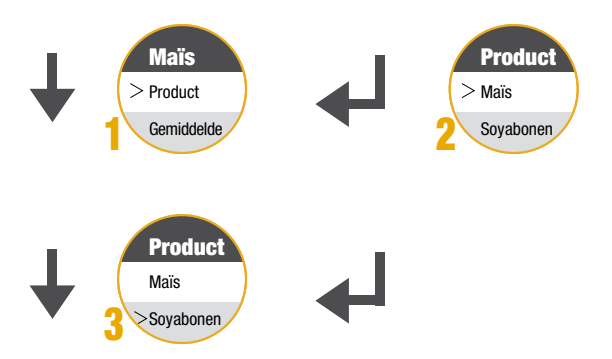

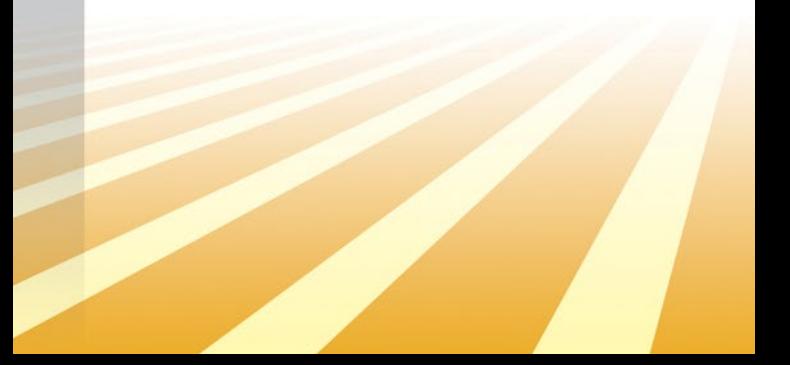

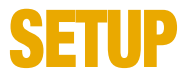

#### 3) Meetcel leegmaken

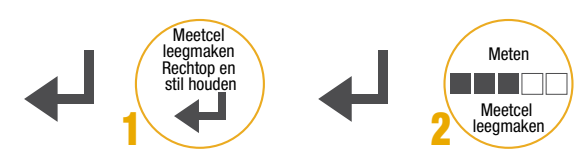

#### 4) Graan meeting

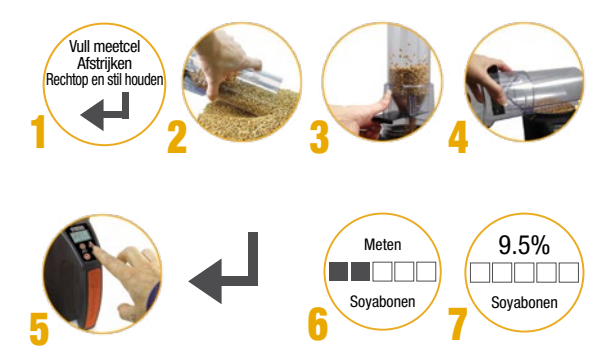

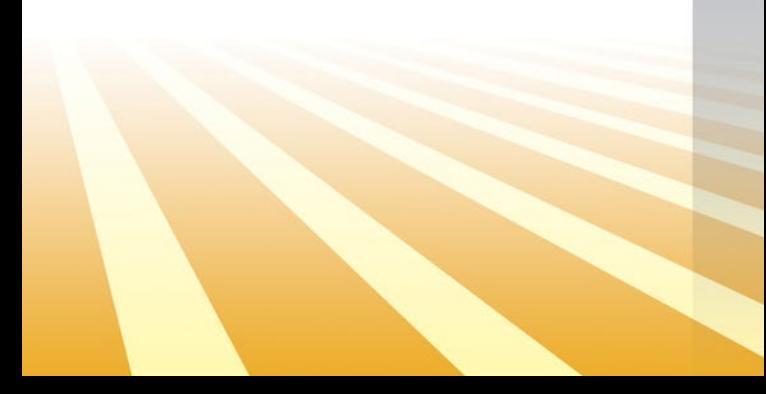

### APPLICATIE VOOR DE MOBIELE TELEFOON

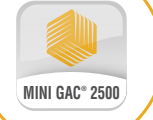

mini GAC® 2500 Grain Moisture Analyzer app zal helpen bij het controleren en regelen van het graanvochtniveau tijdens de meting.

\*Niet in alle landen beschikbaar

## MINI GAC 2500

De mini GAC® 2500 is ontworpen om via Bluetooth® te communiceren met een app. Voor het eerst in de landbouw kunnen 149 MHz vochtmetingen worden gedeeld.

#### Voordelen van Bluetooth-delen zijn onder andere:

- Deel resultaten via tekst
- Monitor resultaat gemiddelden
- Volg vocht- en testgewichtstrends

Download vandaag **mini GAC® 2500** uit de App Stores.

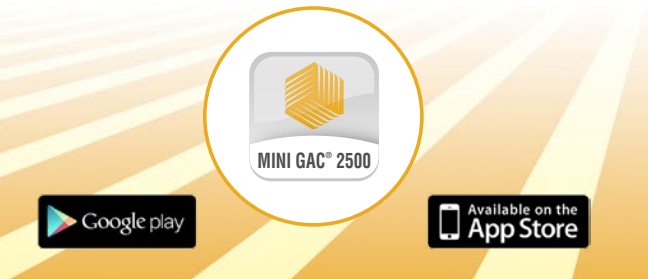

### BLUETOOTH®

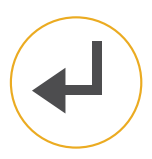

#### 1) Houd Enter-toets ingedrukt

Houd de mini GAC® 2500 Enter-toets 4 seconden ingedrukt om Bluetooth in te schakelen.

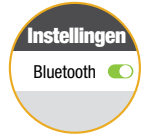

#### 2) Activeer Bluetooth

Activeer Bluetooth onder de instellingen van het mobiele apparaat.

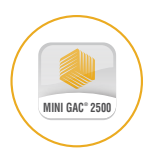

#### 3) Start de DICKEY-john app

Zoek en start de DICKEY-john app op het mobiele apparaat.

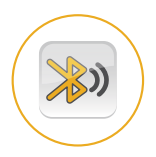

#### 4) Zoek naar mini GAC

Druk op "Verbinden" en zoek naar mini GAC® 2500 in de lijst met beschikbare apparaten.

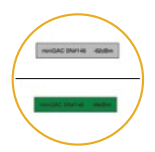

#### 5) Verbinden

mini GAC® 2500-weergaveknop wordt groen zodra deze is verbonden.

### IN WERKING **RESULTAAT**

#### 1) Resultaten indienen

- mini GAC® 2500 Selecteer "Analyse".
- De resultaten worden automatisch verzonden van de mini GAC® 2500 naar de mini GAC® 2500-app.

#### 2) Naam resultaten

- Selecteer "Log".
- Archief veld ID, vrachtwagen ID, enz.

#### 3) Resultaten opslaan

- De app vraagt om het resultaat op de smartphone op te slaan. Selecteer "Ja".
- Toon resultaten.

#### 4) View Results

- Selecteer "Resultaten" om opgeslagen gegevens in spreadsheet, gemiddelde of grafische weergave te bekijken.
- Veld "Geschiedenis": filter de gewenste periode.

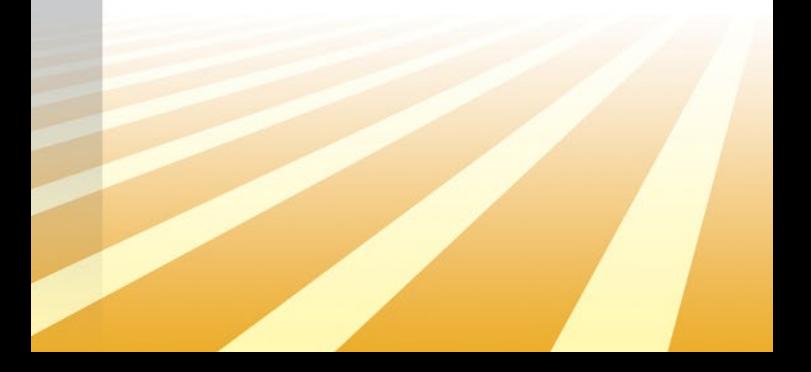

### IN WERKING **CONTACTEN**

#### 1) Gedeelde contacten instellen

- Beginscherm van de app Selecteer "Setting".
- Selecteer "SMS-ontvangers".
- Voer de naam, het mobiele nummer en het e-mailadres van de contactpersoon in.
- Klik op "Toevoegen".

Opmerking: er kunnen meerdere contacten aan de database worden toegevoegd, de resultaten worden verzonden naar ALLE contacten in de database.

#### 2) Wijzig contacten

- Druk op het keuzerondje naast het juiste contact
- Breng de wijziging aan in het juiste veld.
- Klik op "Opslaan" om de wijziging op te slaan of op "Verwijderen" om het contact uit de database te verwijderen.

#### 3) Deel resultaten

• Selecteer "Delen" om het resultaat via sms of e-mail te verzenden.

### ONDERSTEUNIN

Download de mini GAC® 2500 gebruikershandleiding en / of download extra kalibraties en updates naar de mini GAC® 2500 met behulp van een pc-gebaseerde applicatietool, ga naar:

www.dickey-john.com/support/miniGAC-2500

**FCC ID: QOQBLE112 IC: 5123A-BGTBLE112** MODEL MINIGAC25

Dit apparaat voldoet aan Deel 15 van de FCC-regels. Gebruik is onderworpen aan de volgende twee voorwaarden:

- (1) dit apparaat mag geen schadelijke interferentie veroorzaken en
- (2) dit apparaat moet ontvangen interferentie accepteren, inclusief interferentie die een ongewenste werking kan veroorzaken.

CAN ICES-3(B)/NMB-3(B)

DICKEY-john adviseerd lithium 9 volt batterijen aan.

Het Bluetooth-woordmerk en -logo's zijn geregistreerde handelsmerken van Bluetooth SIG, Inc

DICKEY-john, het DICKEY-john-logo en GAC zijn geregistreerde handelsmerken van DICKEY-john.

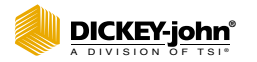

**5200 Dickey John Road Auburn, IL 62615 www.dickey-john.com**

**217-438-3371 217-438-6012 fax ©2020 DICKEY-john**

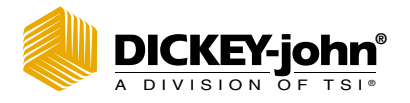

## **MINI GAC<sup>®</sup> 2500** MEDIDOR DE UMIDADE DE GRÃOS

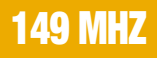

AWARD

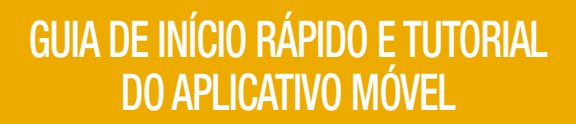

### CONTEÚDO DA CAIXA

mini GAC® 2500, carregador, bateria de lítio de 9 volts<sup>\*</sup>, estojo para transporte, cabo USB, manual de instruções e garantia de um ano do fabricante.

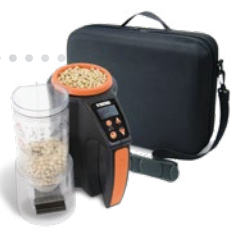

## PRINCIPAIS FUNÇÕES DO MENU

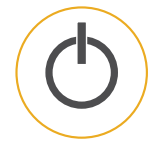

#### Tecla Ligar/Início

Ao ser brevemente pressionada, liga a unidade e retorna-a para o menu principal. Ao mantê-la pressionada, desliga a unidade. Pressionar o botão Início em qualquer página exclui quaisquer alterações e volta para a janela Início.

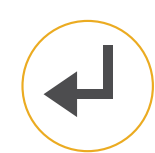

#### Tecla Enter

Seleciona o item com o cursor do mouse ou armazena dados a serem salvos.

#### Tecla Seta para cima

Move o cursor do mouse para cima ou incrementa um valor selecionado.

#### Tecla Seta para baixo

Move o cursor do mouse para baixo ou reduz um valor selecionado.

\* incluída apenas em modelos selecionados

# CONFIGURAÇÃO

1) Ligar

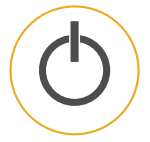

#### 2) Selecionar um idioma

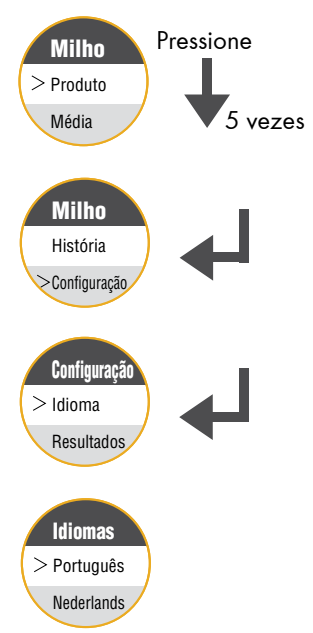

PORTUGU Ê S

# OPERAÇÃO

#### 1) Ligar

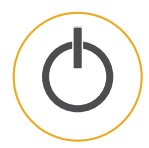

#### 2) Selecionar tipo de grão

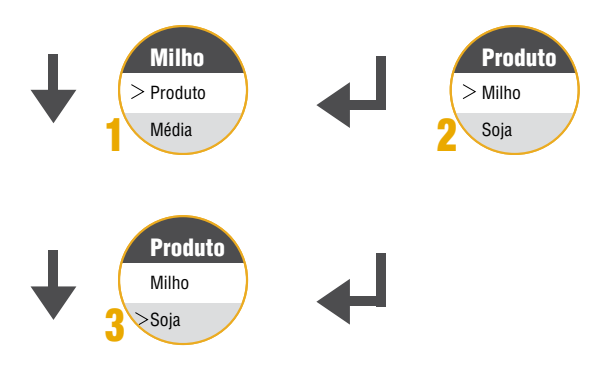

#### 3) Medição de Células Vazias

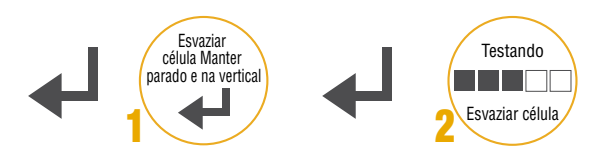

#### 4) Medição de grãos

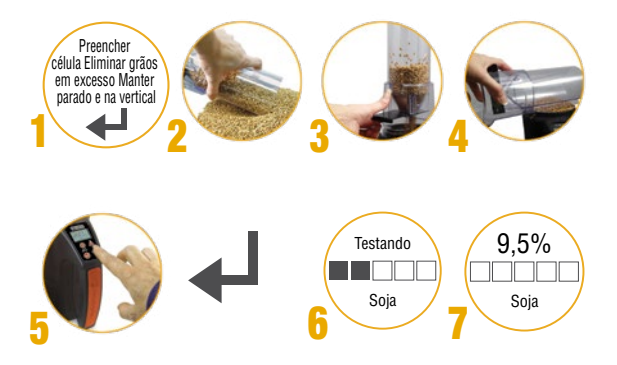

### APLICATIVO **MÓVEL**

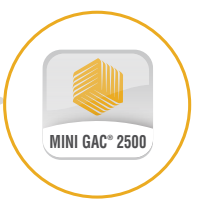

O aplicativo móvel do Medidor de umidade de grãos mini GAC® 2500 ajudará a monitorar e controlar os níveis de umidade dos grãos em toda a operação.

## MINI GAC 2500

O mini GAC® 2500 foi desenvolvido para se conectar com um aplicativo móvel por meio do Bluetooth®. Essa é a primeira vez que leituras de umidade de 149 MHz podem ser compartilhadas em toda a operação agrícola.

#### Os benefícios do compartilhamento por Bluetooth incluem:

- Compartilhar resultados por meio de mensagem de texto
- Monitorar médias agrícolas
- Acompanhar as tendências de umidade e teste de peso

Baixe o **mini GAC<sup>®</sup> 2500** das lojas de aplicativos ainda hoje.

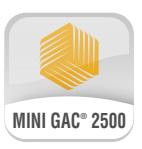

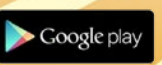

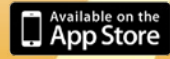

## BLUETOOTH®

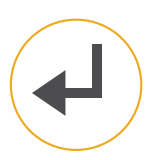

#### 1) Pressionar a tecla Enter

Pressione a tecla Enter do mini GAC® 2500 durante 4 segundos para ativar o Bluetooth.

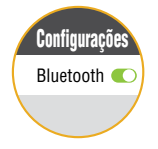

#### 2) Ativar o Bluetooth

Nas configurações do dispositivo móvel, ative o Bluetooth.

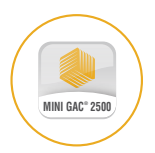

#### 3) Abrir o aplicativo da Dickey-john

Localize e abra o aplicativo móvel da DICKEY-john no dispositivo móvel.

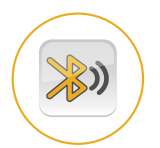

#### 4) Procurar o mini GAC

Pressione "Conectar" e procure o mini GAC® 2500 na lista de dispositivos disponíveis.

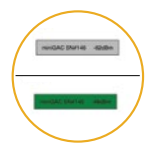

#### 5) Conectar

O botão da tela do mini GAC® 2500 fica verde quando ele está conectado.

## OPERAÇÃO **RESULTADOS**

#### 1) Enviar resultados

- mini GAC® 2500 selecione "Analisar"
- Os resultados serão automaticamente enviados do mini GAC® 2500 para o aplicativo móvel do mini GAC® 2500

#### 2) Nomear resultados

- Selecione "Registro (log)"
- Registre a ID do talhão, a ID do caminhão etc.

#### 3) Armazenar resultados

- O aplicativo móvel pede para armazenar o resultado no smartphone, selecione "Sim"
- Registre a ID do talhão, a ID do caminhão etc.

#### 4) Exibir resultados

- Selecione "Resultados" para exibir os dados salvos em planilha, médias ou representação gráfica
- Campo "História": Filtre o período de tempo conforme desejado

### OPERAÇÃO **CONTATOS**

#### 1) Configurar contatos compartilhados

- Tela inicial do aplicativo móvel Selecione "Configuração"
- Selecione "Destinatários de mensagens de texto"
- Insira o nome, número do telefone celular e e-mail do contato
- Clique em "Adicionar"

Observação: Vários contatos podem ser adicionados ao banco de dados, os resultados serão enviados para TODOS os contatos desse banco.

#### 2) Modificar contatos

- Pressione o botão de opção ao lado do contato desejado
- Faça a alteração no campo adequado
- Clique em "Salvar" para salvar a alteração ou em "Remover" para excluir o contato do banco de dados

#### 3) Compartilhar resultados

• Selecione "Compartilhar" para enviar o resultado por mensagem de texto ou e-mail

### **SUPORTE**

Para baixar o manual do operador do mini GAC® 2500 e/ou para baixar outras calibrações e atualizações para o mini GAC® 2500 usando uma ferramenta de aplicativo baseada em PC, acesse:

#### www.dickey-john.com/support/miniGAC-2500

**FCC ID: QOQBLE112 IC: 5123A-BGTBLE112** MODELO MINIGAC25

Este dispositivo está em conformidade com o Parágrafo 15 das Normas da FCC (Comissão de Comunicações Federais).A operação está sujeita às duas condições a seguir:

- (1) este dispositivo não deve causar interferências nocivas e
- (2) este dispositivo deve aceitar qualquer interferência recebida, inclusive interferências que possam causar uma operação indesejada.

CAN ICES-3(B)/NMB-3(B)

A DICKEY-john recomenda que baterias de lítio de 9 volts sejam utilizadas no momento da substituição.

A marca e logotipos Bluetooth® são marcas comerciais registradas de propriedade da Bluetooth SIG, Inc.

DICKEY-john, o logotipo da DICKEY-john e GAC são marcas comerciais registradas da DICKEY-john.

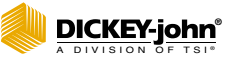

**5200 Dickey John Road Auburn, IL 62615 www.dickey-john.com**

**217-438-3371 217-438-6012 fax ©2020 DICKEY-john**